#### **Clock In With Quick Badge**

Use Quick Badge when using special codes such as No Lunch, Education, Meetings, or other events for changes from the normal schedule.

- 1. Click Quick Badge on the toolbar
- 2. Make changes to fields as appropriate:
- 3. Click a Special Code field, then select a code from the

Special Code 1 Special Code 2 Special Code 3 Special Code 4 Special Code 5 Quick Code Save

| ook Up Values | A                                                                        |  |  |  |  |  |  |  |
|---------------|--------------------------------------------------------------------------|--|--|--|--|--|--|--|
| E Facility:1  |                                                                          |  |  |  |  |  |  |  |
| Description   | Category                                                                 |  |  |  |  |  |  |  |
| CALLED-IN     | Both                                                                     |  |  |  |  |  |  |  |
| MEETING       | Both                                                                     |  |  |  |  |  |  |  |
| NO LUNCH      | Out                                                                      |  |  |  |  |  |  |  |
| ORIENTATION   | V Both                                                                   |  |  |  |  |  |  |  |
| TRAINING      | Both                                                                     |  |  |  |  |  |  |  |
|               | lity:1<br>Description<br>CALLED-IN<br>MEETING<br>NO LUNCH<br>ORIENTATIOI |  |  |  |  |  |  |  |

lookup list.

Change Department, Job Class, Hours, etc. as needed.

Facility:1

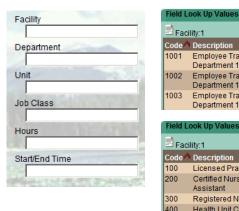

#### Code A Description 1001 Employee Training Department 1001 1002 Employee Training Department 1002 1003 Employee Training Department 1003 eld Look Up Value Facility:1 Code **A** Description 100 Licensed Practical Nurse 200 Certified Nursing Assistant 300 Registered Nurse

Health Unit Coordinator

4. Click **Save** when finished

#### Tips

- Click red arrows to expand cards and lists
- Click folder icons, calendar icons, etc. to see more detail
- Click any transaction to view its details
- Hover the mouse over transactions to see informational tags about the items
- Red checkmarks indicate information is entered correctly
- The Navigation Pane on the left side is dependent on the Section selected
- A red \* indicates required fields
- Time Format (start and end times): four digit format Ex. 0730
- Hours/Units Format: the hours to be used Ex 8 for full day; 4 for a half day
- Blue R on calendars = requested time

#### **Customize Preferences**

Choose a Notification Method for system messages to be sent to your email, or kept in the portal message area.

- Preferences > My Preferences card > Notification Method
- Select Email to send messages to Outlook mail
- When Portal is selected, you can view messages in Actions>Employee>

Messages, or on the Home page

Sign up for Event Subscription to be notified when an event occurs

- Preferences >My Preferences card> **Event Subscription**
- Select a card; then either Portal or Email for the notification delivery method

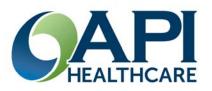

# **API Healthcare Time and Attendance Quick Reference** Version 09.01

### Open Time and Attendance ESS

- **1.** Enter User Name and Password on the log in screen
- 2. (Select Quick Badge Only on the log on screen if you are not opening Time and Attendance.)
- 3. Click the Login button

#### Clock In - Basic

- A. Swipe badge at a Badge Reader
- B. Or use Quick Badge on a computer

#### **Employee Sign Off**

At the end of each pay period review your time card, and confirm its accuracy by clicking the Employee Sign Off button, then the Approval button under Employee Actions section.

Appears when time card is complete

#### **Employee Section**

### **Request Clocking**

#### To enter work time

- 1. Open Employee section
- 2. Click **Add Clocking** in the Employee Actions or Employee Favorites
- Enter fields with red \*

   (Date, Time, Special Codes) and other applicable fields on the clocking form. See 
  *Tips' for formats*
- 4. Click Save

# Edit/Delete Clocking or

**Calendars** (Only unapproved items can be changed by the employee. Supervisors can change approved entries.)

- 1. Click the check box in the Transaction list in TCS or the calendar icon in Monthly View
- 2. Select a cancel or delete action in the Transaction List Actions menu

Or click the red arrow to view the detail

Edit the entry screen, then Save

## **Overview - Sections**

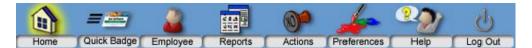

*Home*: To quickly access Messages, Workflow Actions, Transaction Requests, Bookmarks, Calendar *Quick Badge*: To clock in or out using special codes

*Employee*: To manage transactions, view benefits and pay distribution *Reports:* To run reports

*Actions*: For functions and processing options; lists action cards and bookmarks *Preferences*: To change displays and notifications

- Sections are divided into Cards
- The Navigation pane on the left side is specific to the section selected

#### Time Card View (Open Employee section)

Transaction List across top; Benefits- Lower left; Pay Distribution – Lower right

| Tran | Transactions (List)          |   |                |       |            |                                    |                       |             |   |  |  |
|------|------------------------------|---|----------------|-------|------------|------------------------------------|-----------------------|-------------|---|--|--|
|      |                              |   | Date ٨         |       |            |                                    |                       | I Job Class |   |  |  |
|      |                              | ۸ | Mon 08/27/2012 | 07:30 | 8.00       | REGS                               | 730                   | 121         | ۷ |  |  |
|      |                              | ۸ | Tue 08/28/2012 | 07:30 | 8.00       | REGS                               | 730                   | 121         | ۷ |  |  |
|      |                              | [ | Wed 08/29/2012 | 08:00 | 8.00       | PTOS                               | 730                   | 121         | ۷ |  |  |
| ۸    |                              |   |                |       | _          |                                    |                       |             |   |  |  |
| Requ | iests                        |   |                | Pay   | Distributi | ons (Daily Hours)                  | AH: 80.00 Total: 64.0 | 10 ¥        |   |  |  |
| Empl | Employee General Information |   |                |       | Pay        | Pay Distributions (Actual Dollars) |                       |             | V |  |  |
| Bene | Benefit Balances             |   |                |       |            | edule                              |                       |             | ¥ |  |  |

#### Clocking Form

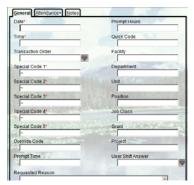

#### Calendar Form

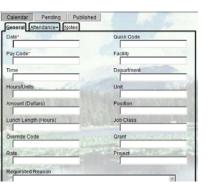

#### **Employee Section**

#### **Request Time Off**

# *To request vacation, sick time, jury duty, and other benefit time*

- 1. Open **Employee** in Time Card view (**TCS** under Employee Sections)
- 2. Click Add Calendar under Employee Actions
- Enter Date, Pay Code, and other applicable fields on the calendar form. See Tips for formats

### Add Multiple Day Calendar

- 1. Open Employee in Monthly View (under Employee Sections)
- Click first day; hold Shift key down and select last day to include, <u>or</u> hold Ctrl Key down and click individual days \*Do not include weekend days if not part of your regular schedule
- 3. Click Add Calendar
- 4. Complete other fields; Save